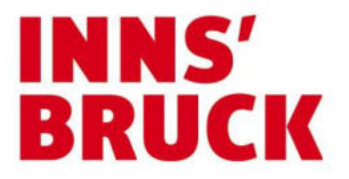

# Ausfüllhilfe Online-Formular Grundverkehr

Das Online-Formular wurde mit zahlreichen Infofeldern versehen, sodass die Handhabung Personen, die bereits mit Online-Formularen gearbeitet haben, keine Schwierigkeiten bereiten dürfte.

Für Erstanwender können folgende Informationen jedoch hilfreich sein:

Das Online-Formular besteht aus vordefinierten Feldern, welche abhängig von der jeweiligen Auswahl auf mehreren Seiten abgebildet werden.

Pflichtfelder, welche ausgefüllt werden müssen, sind mit einem [\*] gekennzeichnet. Werden diese ignoriert, erfolgt ein entsprechender Hinweis.

Felder, welche mit einem [i] versehen sind, enthalten nützliche Informationen. Zur Abrufung dieser Information einfach das [i]-Kästchen anklicken.

Manche Felder sind als Textfelder ausgelegt, andere - am Ende mit einem kleinen Pfeil nach unten gekennzeichnet - enthalten bereits vordefinierte Antworten, welche per Mausklick auszuwählen sind.

Auf der ersten Seite des Formulars erfolgt die Auswahl des Antrages (in den meisten Fällen die Anzeige nach § 23) und die Angabe, ob ein bevollmächtigter Einschreiter (insbesondere ein Rechtsanwalt oder Notar) tätig wird.

Mit dem Button [Weiter>] gelangt man auf die nächste Seite. Im Falle einer Bevollmächtigung sind die Daten des Parteienvertreters anzugeben. Andernfalls entfällt diese Seite und man gelangt direkt auf die Seite mit dem Datenblock "Anzeigender" bzw. "Antragsteller".

Hinweis:

Beruflichen Parteienvertretern wird empfohlen, das Formular nach der erstmaligen Verwendung nach den beiden ersten Seiten als Vorlage mit dem Knopf [Zwischenspeichern] abzuspeichern. Für die weiteren Anzeigen kann das abgespeicherte Formular mit dem Button [Daten laden] herunter geladen und weiter verwendet werden. Es müssen somit die gleich bleibenden Angaben nicht bei jedem Antrag neu eingegeben werden:

Daten zwischenspeichern

1) Drücken Sie auf den Knopf [Zwischenspeichern]

(Diese Funktion steht auf jeder Formularseite zur Verfügung; es werden die bis dorthin ausgefüllten Daten gespeichert.)

- 2) Drücken Sie auf den Knopf [Speichern]<br>3) Vergeben Sie einen Namen für die Date
- 3) Vergeben Sie einen Namen für die Datei es wird eine XML-Datei gespeichert
- 4) Speichern Sie die Datei im gewünschten Verzeichnis
- 5) Durch Drücken auf den Knopf [<Zurück] kehren sie zum Antrag zurück.

## Daten laden

- 1) Drücken Sie den Knopf [Daten laden];
- 2) Drücken Sie auf den Knopf [Durchsuchen];

3) Wählen Sie einen auf Ihrem Computer gespeicherten Antrag - es wird eine XML-Datei verlangt und bestätigen Sie mit [Öffnen];

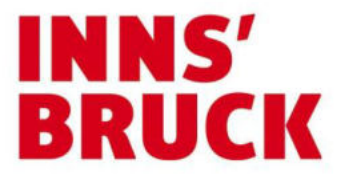

4) Drücken Sie [Weiter>] um die Daten in den Antrag zu importieren.

ACHTUNG!

Sollten Sie gespeicherte Formularentwürfe verwenden, beachten Sie bitte, dass das Datum auf der letzten Seite des Antragsformulars in der abgespeicherten Version nicht mehr aktualisiert wird und daher händisch korrigiert werden muss!

Dem Datenblock "Anzeigender/Antragsteller" können bei Bedarf weitere Blöcke mit dem Button [Weitere hinzufügen] hinzugefügt werden. In der Regel genügt aber die Angabe einer Person (z.B. RechtserwerberIn), die den Parteienvertreter mit der Eingabe betraut hat, bzw. die den Antrag selbst einbringt und an welche die Erledigung zugestellt werden soll. Die Funktion [Weitere hinzufügen] steht auch für andere Datenblöcke zur Verfügung.

Die nächsten Seiten sind - abhängig von der Art des Formulars und den benötigten Informationen - unterschiedlich gestaltet. Bitte tragen Sie die benötigten Informationen in die entsprechenden Felder ein und beachten Sie die Infofelder [i].

Hinweise:

Mit dem Button [Kopieren] kann ein gesamter Datenblock samt bereits ausgefülltem Inhalt nochmals abgebildet werden. Diese Funktion empfiehlt sich z.B. im Falle eines Eigentumserwerbs samt Rechtseinräumung bei der Angabe zum Rechtsgeschäft, wo nach dem Kopiervorgang lediglich das Feld "Art des Rechtserwerbes" neu ausgewählt bzw. der Name des Rechtserwerbers im Feld "RechtserwerberIn" ausgebessert werden muss. Die nochmalige Eingabe gleich bleibender Angaben zur Liegenschaft entfällt.

Mit den Buttons [<Zurück] und [Weiter>] kann jederzeit vor und zurückgeblättert werden, um allfällige Ergänzungen vorzunehmen.

Ein Zwischenspeichern empfiehlt sich insbesondere auch dann, wenn die Bearbeitung des Online-Formulars während der Eingabe für einige Zeit ausgesetzt wird. Diesfalls kann es zur Unterbrechung der Datenleitung kommen und die bereits eingegebenen Daten gehen verloren!

Gegen Ende des Formulars sind im Datenblock "Beilagen" die benötigten Unterlagen anzuschließen. Dazu müssen die entsprechenden Dateien auf einem Datenträger abgespeichert sein, damit sie mittels der Buttons [Beilage hinzufügen], [Durchsuchen…], [Öffnen] und [Weiter>] dem Formular angehängt werden können.

Im Feld "Beilagen Bezeichnung" bitte das angefügte Dokument namentlich bezeichnen (z.B. Kaufvertrag).

Sollten keine Beilagen angefügt werden, weil diese noch nicht zur Verfügung stehen und nachgereicht werden müssen oder ausnahmsweise entfallen können (nicht bei § 23-Anzeige), muss das Feld "Art der Übermittlung" entsprechend ausgewählt und der Vorgang im darüber abgebildeten Feld "Anmerkungen" begründet werden. Gleiches gilt sinngemäß, wenn nicht alle Unterlagen zur Verfügung stehen und Urkunden noch

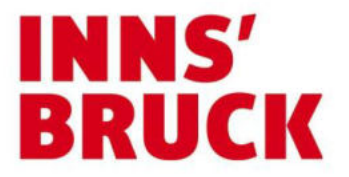

nachgereicht werden müssen. Diesfalls die fehlenden Urkunden im Feld "Anmerkungen" anführen.

Bevor das Formular an die Behörde zu versenden ist, werden alle ausgefüllten Felder auf einer Kontrollseite zusammengefasst abgebildet. Zu diesem Zeitpunkt können noch alle Änderungen durchgeführt werden. (Mit dem Button [<Zurück] auf die entsprechende Seite zurückblättern!).

Am Ende dieser Seite stehen Ihnen mehrere Buttons für folgende Funktionen zur Verfügung:

Daten speichern

Sie haben die Möglichkeit ihre eingegebenen Daten auf Ihrer Festplatte zur späteren Verwendung zu speichern. Dateianhänge werden nicht mitgespeichert.

1) Drücken Sie auf den Knopf [Zwischenspeichern] bzw. [Speichern].<br>2) (Diese Funktion steht auf jeder Formularseite zur Verfügung; es w

2) (Diese Funktion steht auf jeder Formularseite zur Verfügung; es werden die bis dorthin ausgefüllten Daten gespeichert.)

- 3) Drücken Sie auf den Knopf [Speichern]
- 4) Vergeben Sie einen Namen für die Datei es wird eine XML-Datei gespeichert
- 5) Speichern Sie die Datei im gewünschten Verzeichnis
- 6) Durch Drücken auf den Knopf [<Zurück] kehren sie zum Antrag zurück.

## Beenden des Vorganges

Mit dem Button [Abbrechen] beenden Sie den Vorgang (ohne vorheriges Abspeichern gehen die Daten verloren.)

#### Antrag absenden

Mit dem Button [Senden] erfolgt eine Übermittlung des Formulars samt allfälligen angeschlossenen Beilagen an die Grundverkehrsbehörde.

Der Button [Signieren & Senden] steht allen Personen zur Verfügung, die über eine Bürgerkarte verfügen und den Antrag idealerweise elektronisch signieren können. Alle wichtigen Informationen zur Bürgerkarte finden sie unter www.buergerkarte.at.

### PDF-Ansicht

Mit dem Button [PDF-Format] wird von dem Formular eine PDF-Datei erstellt und kann so der Antrag für den eigenen Akt ausgedruckt/gespeichert werden.

Diese Funktion steht am Ende des Formulars sowohl vor dem Versenden (Kontrollseite) als auch nach dem Versenden auf der Abschlussseite zur Verfügung!